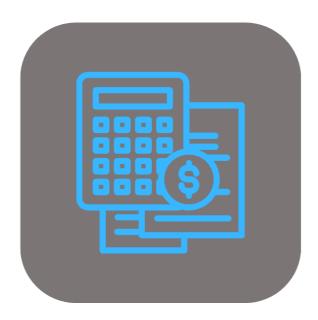

# **BEYOND** CALCULATION

# **User Guide**

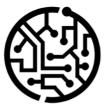

# **BEYONDIT GmbH**

Schauenburgerstr. 116 24118 Kiel Germany + 49 431 3630 3700 hello@beyondit.gmbh

# **Table of Contents**

About BEYOND Calculation Setup Assign User Permission Set Setup Beyond Calculation Setup Calculation Types Create Calculation Number Series Create Calculation Schedule Template Create Postcalculation Number Series Setup Default Item Number for Calculation Lines License Management License Management Features Create Precalculation Create Sales Quote from Precalculation

# **About BEYOND Calculation**

#### About this Extension

BEYOND Calculation is an extension for Microsoft Dynamics 365 Business Central. It is developed by:

### **BEYONDIT GmbH**

Schauenburgerstraße 116 24118 Kiel Germany

#### hello@beyondit.gmbh +49 431 3630 3700

**BEYOND Calculation** enables you to quickly and easily create a calculation of machines/items and corresponding configurations.

Use **BEYOND Calculation** to quickly capture the requirements of your customers when configuring a machine. Add attachments, items, costs, services, texts, used machines (trade-in) and other items to the calculation. Display a live preview of the document with all elements of the precalculation. Send the document to the customer or ask your supervisor to approve the precalculation first.

The latest version of this documentation can be found at the following link: BEYOND Calculation Documentation.

The examples described in this documentation represent only a part of the possibilities that the BEYOND Calculation solution offers you.

If you have a specific case that you would like to map via the solution, please feel free to contact us.

#### 

No dependencies on or to other apps

No dependent applications are required to use BEYOND Calculation, i.e. you do not need to install any additional applications.

| Version | Date       | Author        | Comment                              |
|---------|------------|---------------|--------------------------------------|
| 1.0     | 05.03.2024 | Jannic Weidel | Initial Version of the Documentation |
| Access  |            | public        |                                      |

#### Next Chapter

# **Assign User Permissions**

The following description shows how to assign user permissions for the **BEYOND Calculation** extension. The permission sets provided are:

| Permission<br>Set | Description                                                                                                    |
|-------------------|----------------------------------------------------------------------------------------------------|
| BYD CC<br>Reader  | This permission set enables the use of the <b>Beyond Calculation</b> extension.                                                                                                    |
| BYD CC<br>User    | This permission set enables the use of the <b>Beyond Calculation</b> extension at user level. In this permission set, the setup is excluded, i.e. the user has access to the functions, but not to the setup of the app. |
| BYD CC<br>All     | This permission set gives the assigned user administrative access to the <b>Beyond Calculation</b> extension and the associated setup page.                                                                              |

To assign the permission set for **Beyond Calculation** to a user, proceed as follows:

- 1. Open the search function from the role center (ALT+Q).
- 2. Search for Permission Sets and click on the appropriate search result.
- 3. The **Permission Sets** page is displayed.
- 4. Select one of the above permission sets from the list.
- 5. Click **Related > Permissions > Permission Set by User** in the menu bar.

|                  | List 📋 Delete 📅 Permissions 🕮 Copy Permission Set 🕃 I | mport Permission Sets 🗋 Export Permission Se | ts More options   |               | Ê                            |
|------------------|-------------------------------------------------------|----------------------------------------------|-------------------|---------------|------------------------------|
| Permission Set ↑ | Name                                                  | Type †                                       | Extension Name 🐨  |               |                              |
| BYD CC ALL       | BYD CC Admin                                          | System                                       | BeyondCalculation | Permissions ~ |                              |
| BYD CC READER    | BYD CC Reader                                         | System                                       | BeyondCalculation |               |                              |
| → BYD CC USER    | BYD CC User                                           | System                                       | BeyondCalculation | Object Type   | Object ID 1 Object Name      |
|                  |                                                       |                                              |                   | Page          | 70838977 Calc. Schedule Nam  |
|                  |                                                       |                                              |                   |               |                              |
|                  |                                                       |                                              |                   | Page          | 70838978 Calculation Consta  |
|                  |                                                       |                                              |                   | Page          | 70838979 Calc. Constant Valu |
|                  |                                                       |                                              |                   | Page          | 70838980 Lines               |
|                  |                                                       |                                              |                   | Page          | 70838981 Calculation Setup   |

- 6. The Permission Set by User page is displayed.
- 7. Show the filter area (SHIFT+F3) and pick Extension Name and the value BeyondCalculation as filter criteria.
- 8. The list is filtered to the permission sets of **BeyondCalculation**.
- 9. Select the check box on the right side of the page for the user or users to whom you want to assign the permission set.

You have assigned a permission set for **BEYOND Calculation** to a user. Note that users with the **SUPER** permission set have all rights, i.e. you do not need to give this user any additional rights.

# **Setup Beyond Calculation**

This chapter describes how to set up Beyond Calculation. The setup of Beyond Calculation is divided into the following sections:

- Setup Calculation Types
- Create Calculation Number Series
- Create Calculation Schedule Template
- Create Postcalculation Number Series
- Setup Default Item Number for Calculation Lines

#### **Setup Calculation Types**

This section describes how to set up and create a calculation type. You can specify a calculation type for individual items in your calculation. You or other users can use the calculation type to identify the individual calculation positions more quickly. In addition, you can define a sequence for the calculation types with which the items in the calculation are automatically sorted. The calculation type is also required for the subsequent calculation in the calculation matrix.

For clarification purposes, this example assumes that a machine calculation consisting of the following calculation positions (and the corresponding calculation types) is created:

- Base Machine
- Special Equipment
- Attachments
- External Services
- Internal Services
- Transportation
- Other Cost
- Road Approval

To create a calculation type, proceed as follows:

- 1. Open your Business Central.
- 2. Open the search function from the role center (ALT+Q)  $\Box$ .
- 3. Search for Calculation Types and click on the corresponding search result.
- 4. The Calculation Types page is displayed.

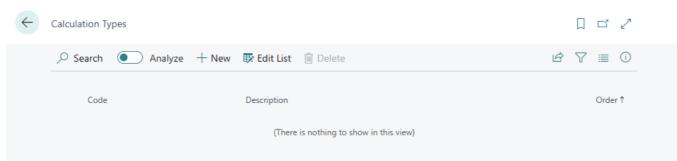

- 5. Click on **New** in the menu bar to create a new calculation type.
- 6. A new line is displayed.
- 7. Enter a code for the calculation type in the Code column.
- 8. Enter a description for the calculation type in the **Description** column.
- 9. Enter a numerical value in the **Order** column. The numerical value controls the order in which the options are displayed in the selection of calculation types.

| Calcula       | ation Types       |       |              |                                  | √ Saved |   | ď    | 2    |
|---------------|-------------------|-------|--------------|----------------------------------|---------|---|------|------|
| ,₽ s          | earch 💽 Analyze - | + New | 🐯 Edit List  | Delete                           | Ŕ       | Y | =    | (i)  |
|               | Code              |       | Description  |                                  |         |   | Orde | er 1 |
| $\rightarrow$ | BASE MACHINE      |       | Configurab   | e basic machine                  |         |   |      | 1    |
|               | SPECIAL EQUIPMENT |       | Special Equ  | ipment for base machines         |         |   |      | 2    |
|               | ATTACHMENTS       |       | Attachment   | s (components) for base machines |         |   |      | 3    |
|               | EXTERNAL SERVICES |       | External ser | vices for basic machines         |         |   |      | 4    |
|               | INTERNAL SERVICES |       | Internal ser | vices for basic machines         |         |   |      | 5    |
|               | TRANSPORTATION    |       | Transportat  | ion of the machine               |         |   |      | 6    |
|               | OTHER COST        |       | Other Costs  |                                  |         |   |      | 7    |
|               | ROAD APPROVAL     |       | Cost for roa | d approval                       |         |   |      | 8    |
|               |                   |       |              |                                  |         |   |      |      |

You have created the calculation types. You can use the calculation types later in calculation schedule to define the totaling.

#### **Create Calculation Number Series**

To set up **Beyond Calculation**, you need to set up the calculation number series. The number series assigns unique codes from a series in order to be able to distinguish the calculation documents from one another.

To set up the calculation number series, proceed as follows:

- 1. Open your Business Central.
- 2. Open the search function from the role center (ALT+Q)  $\Box$ .
- 3. Search for Calculation Setup and click on the corresponding search result.
- 4. The Calculation Setup page is displayed.

|                       |    | Ŀ      | +          | Ē                   | √Saved |        |
|-----------------------|----|--------|------------|---------------------|--------|--------|
| Calculation Setu      | ıр |        |            |                     |        |        |
| Setup More options    |    |        |            |                     |        |        |
| General               |    |        |            |                     |        |        |
| Calculation Nos.      |    | $\sim$ | Calc. Sch  | ed. Template        |        | $\sim$ |
| Continuous / Post Cal |    | $\sim$ | Calc. Iter | n No. • • • • • • • |        | $\sim$ |

- 5. Click in the Calculation Nos. field.
- 6. You can select an existing number series or create a new number series from the dropdown list that is displayed. If you would like to create a new number series, you can find more information on this in the section How to create a new number series.

You have created and assigned a number series for the calculation documents.

#### **Create Calculation Schedule Template**

This chapter describes how to create a calculation schedule template. In the calculation schedule template, you can display the calculation positions that make up your calculation and create a template for a calculation schedule. You also have the option of using formulas and calculation constants for the calculation position in order to calculate items such as overhead costs for individual calculation positions.

To create a calculation schedule template, proceed as follows:

| 1. | Open the | Calculation | Setup | page. |
|----|----------|-------------|-------|-------|
|    |          |             |       |       |

|                                       |         | Ŕ      | +          | Ē            | √ Saved |        |  |
|---------------------------------------|---------|--------|------------|--------------|---------|--------|--|
| Calculatio                            | n Setup |        |            |              |         |        |  |
| <b>∦<sup>#</sup> Setup</b> More optio | ons     |        |            |              |         |        |  |
| General                               |         |        |            |              |         |        |  |
| Calculation Nos.                      |         | $\sim$ | Calc. Sch  | ed. Template |         | $\sim$ |  |
| Continuous / Post Cal                 |         | $\sim$ | Calc. Item | No           |         | $\sim$ |  |

- 2. Click in the Calc. Sched. Template field.
- 3. Select the New option in the dropdown menu that is displayed to create a new calculation schedule template.
- 4. A new calculation schedule template card is displayed.

| Select - Calculation Schedule Templates |  | í | 2 | $\rightarrow$ | K |
|-----------------------------------------|--|---|---|---------------|---|
|-----------------------------------------|--|---|---|---------------|---|

| General                  |                  |          |               |      |                    |                     |                             |
|--------------------------|------------------|----------|---------------|------|--------------------|---------------------|-----------------------------|
| Name · · · · · ·         | ****             |          | Status        | Open |                    |                     | ~                           |
| Description · · · ·      |                  |          | Column Layout |      |                    |                     | $\sim$                      |
|                          |                  |          |               |      |                    |                     |                             |
| Lines ☐ <sup>#</sup> Nev | w Line 🛛 🐼 Delet | te Line  |               |      |                    |                     | 68                          |
| Row No.                  | Totaling<br>Type | Totaling | Description   |      | As<br>Unit<br>Cost | As<br>Unit<br>Price | As<br>Calc.<br>Unit<br>Cost |
| $\rightarrow$            |                  |          |               |      |                    |                     |                             |
|                          |                  |          |               |      |                    |                     |                             |
|                          |                  |          |               |      | ОК                 |                     | Cancel                      |

- 5. Enter a name for the calculation schedule template in the **Name** field.
- 6. Enter a description for the calculation schedule template in the **Description** field.
- 7. Enter the value STANDARD (Default) in the Column Layout field.
- You can store the calculation positions in the Lines area. For the following description, we assume that in addition to the actual costs for a calculation position (see section Setup Calculation Types), overhead costs or a margin should also be included in the calculation.
- 9. Enter a code for the calculation position in the Row No. column.
- 10. Choose between the following options for the newly created row under the Totaling Type column:
  - **Calculation Type Total**: Select this option to create a calculation position using a calculation type for the calculation matrix.
  - **Formula**: Select this option if you want to display or calculate a formula or a constant for display in the calculation matrix.

The following figure shows an example calculation schedule template. The calculation types from the section Setup Calculation Types are added (see rows with the value Calculation Type Total in the Calculation Type field). Margins, overheads and totals of the calculation types for the calculation matrix are calculated using the calculated

values (see rows with the value **Formula** in the **Totaling Type** field). Costing constants (here percentage values) are also used.

|            | on Schedule Templates<br>CHINES · Machi | ne Calculation Temp          | blate                        |                                                       |              |               |               |
|------------|-----------------------------------------|------------------------------|------------------------------|-------------------------------------------------------|--------------|---------------|---------------|
| Actions    | ✓ Related ✓ Automate                    | ~                            |                              |                                                       |              |               |               |
| Name ···   |                                         | MACHINES                     | Status                       | ····· Open 🗸                                          |              |               |               |
| Descriptio | on                                      | Machine Calculation Template | Column Layout                | STANDARD V                                            |              |               |               |
|            |                                         |                              |                              |                                                       |              |               |               |
| Lines      | 😚 New Line 😚 Delete Li                  | ne                           |                              |                                                       |              |               | Ľ             |
|            | Row No.                                 | Totaling Type                | Totaling                     | Description                                           | As Unit Cost | As Unit Price | As Calc. Unit |
|            | SEP                                     | Calculation Type Total       | SPECIAL EQUIPMENT            | Special Equipment for base machines                   |              |               |               |
|            | SEPOV                                   | Formula                      | "SEPOV"                      |                                                       |              | 0             | 0             |
|            | SUM                                     | Formula                      | SEPOV<br>SEP+(SEP*SEPOV/100) | Special Equipment Overhead Cost Sum Special Equipment |              |               | 0             |
|            | 50M                                     | Formula                      | SEP+(SEP-SEPOV/100)          | Sum special Equipment                                 |              |               |               |
|            | AT                                      | Calculation Type Total       | ATTACHMENTS                  | Attachments (components) for base machines            |              | 0             |               |
|            | ATOV                                    | Formula                      | "ATOV"                       | Attachments Overhead Cost                             |              | 0             | 0             |
|            | SUM                                     | Formula                      | AT+(AT*ATOV/100)             | Sum Attachments                                       | 0            | 0             | 0             |
|            | 501                                     | Tornidia                     | AI (AI AIO)/100/             | Sun Attachmenta                                       | 0            | 0             | 0             |
|            | ES                                      | Calculation Type Total       | EXTERNAL SERVICES            | External services for basic machines                  | 0            | 0             | 0             |
|            | ESOV                                    | Formula                      | "ESOV"                       | External Service Overhead Cost                        | 0            | 0             | 0             |
|            | SUM                                     | Formula                      | ES+(ES*ESOV/100)             | Sum External Services                                 | 0            | 0             | 0             |
|            | 5511                                    | Torman                       | 25 (25 250 ( 100)            | Sum Exemple Survey                                    |              | 0             | 0             |
|            | IS                                      | Calculation Type Total       | INTERNAL SERVICES            | Internal services for basic machines                  |              | 0             | 0             |
|            | ISOV                                    | Formula                      | "ISOV"                       | Internal Services Overhead Cost                       |              | 0             | 0             |
|            | SUM                                     | Formula                      | IS+(IS*ISOV/100)             | Sum Internal Cost                                     |              | 0             | 0             |
|            | 5011                                    | Tornidia                     | 131(1311304)100)             | Summernarcost                                         |              | 0             | 0             |
|            | т                                       | Calculation Type Total       | TRANSPORTATION               | Transportation of the machine                         |              | 0             | 0             |
|            | TOV                                     | Formula                      | "TOV"                        | Transportation Overhead Cost                          |              | 0             | 0             |
|            | SUM                                     | Formula                      | T+(T*TOV/100)                | Sum Transportation                                    | 0            | 0             | 0             |
|            |                                         |                              |                              | our nonsponsion                                       | 0            | 0             | 0             |
|            | ос                                      | Calculation Type Total       | OTHER COST                   | Other Costs                                           | 0            | 0             | 0             |
|            | ocov                                    | Formula                      | "OCOV"                       | Other Costs                                           | 0            | 0             | 0             |
|            | SUM                                     | Formula                      | OC+(OC*OCOV/100)             | Sum Other Cost                                        |              | 0             | 0             |
|            |                                         |                              |                              |                                                       |              | 0             | 0             |
|            | RA                                      | Calculation Type Total       | ROAD APPROVAL                | Cost for road approval                                |              | 0             | 0             |
|            | RAOV                                    | Formula                      | "RAOV"                       | Road Approval Overhead Cost                           |              | 0             | 0             |
|            | SUM                                     | Formula                      | RA+(RA*RAOV/100)             | Sum Road Approval                                     |              | 0             | 0             |
|            |                                         |                              |                              |                                                       |              | 0             | 0             |
|            | TOTAL                                   | Formula                      | SUM                          | Total Sum of Calculation                              |              | 0             | 0             |
|            | MARGIN                                  | Formula                      | MARGIN                       | Margin for total sum                                  |              | 0             | 0             |
|            | SALES PRICE                             | Formula                      | SUM+(SUM*MARGIN/100)         | Sales Price                                           |              | 0             | 0             |

- 11. To create a calculation constant, copy the value from the **Row No.** column for the constant (here, for example, **SEPOV** for overhead costs of the calculation position **SE Special Equipment**).
- 12. Click on **Related > Calculations > Constants** in the menu bar.

| Calculation So | chedule Temp   | lates           |                              |         |
|----------------|----------------|-----------------|------------------------------|---------|
| MACH           | INES ·         | Machine         | e Calculation Te             | emplate |
| Actions $\lor$ | Related $\lor$ | Automate $\vee$ |                              |         |
| Name · · · ·   | Calculati      | ons >           | D Constants                  |         |
| Description    |                | N               | lachine Calculation Template |         |

- 13. The Calculation Constants page is displayed.
- 14. Under the **Code** column, enter the copied value from the **Row No.** column.
- 15. Enter a description for the constant in the **Description** column.
- 16. To assign a value to the constant, select the corresponding line from the list and click on the Values menu option.
- 17. The constants card is displayed.

| Calc. Const | tant Values 🔎 Search | Analyze | + New  | 🐺 Edit List | 🗎 Delete | ß T | ″ ≣ |
|-------------|----------------------|---------|--------|-------------|----------|-----|-----|
|             | Starting Date 1      |         |        |             |          |     | v   |
| ->          |                      |         | tati l |             |          |     |     |

- 18. Under the **Starting Date** column, enter a date from which the constant is to be used.
- 19. Enter the value for the calculation constant in the Value column.

- 20. Close the card and return to the Calculation Constants page.
- 21. Close the page and return to the Calculation Schedule Templates page.
- 22. As described in the previous steps, define a value and a start date for each constant. In our example, we have used a percentage value for the constants, but you can also add a flat rate to the total. Under the **Sum** values under the **Row No.** column, you can see the formulas for calculating the overhead cost.
- 23. Create your template and then change the value in the **Status** field under the **General** tab to **Released** in order to be able to use the calculation schedule template.

You have created a calculation schedule template.

#### **Create Post Calculation Number Series**

This section describes how to create and assign a number series for continuous calculations or post calculations.

Proceed as follows to create a number series for continuous calculations or post calculations:

- 1. Open your Business Central.
- 2. Open the search function from the role center (ALT+Q)  $\Box$ .
- 3. Search for Calculation Setup and click on the corresponding search result.
- 4. The Calculation Setup page is displayed.

|                                         |   | Ŕ      | +          | Ŵ                 | ✓Saved | ď | 2 |
|-----------------------------------------|---|--------|------------|-------------------|--------|---|---|
| Calculation Setu                        | р |        |            |                   |        |   |   |
| <b>¥<sup>#</sup> Setup</b> More options |   |        |            |                   |        |   |   |
| General                                 |   |        |            |                   |        |   | _ |
| Calculation Nos.                        |   | $\sim$ | Calc. Sch  | ed. Template      |        | ~ | · |
| Continuous / Post Cal                   |   | $\sim$ | Calc. Iter | n No. • • • • • • |        | ~ |   |

- 5. Click in the Continuous / Post Calculation Nos. field.
- 6. You can select an existing number series or create a new number series from the dropdown list that is displayed. If you would like to create a new number series, you can find more information about this in the section How to create a new number series.

You have created and assigned a number series for a continuous calculation or post calculation.

#### Setup Default Item Number for Calculation Lines

This section describes how to set up an item number for sales quote lines. The item is required to create a precalculation. You do not need to create a new item for each precalculation, it is sufficient to add the item to your master data once.

Um einen Artikel zu erstellen, der als Platzhalter für die Kalkulation verwendet wird, gehen Sie wie folgt vor:

- 1. Open your Business Central.
- 2. Open the search function from the role center (ALT+Q)  $\Box$ .
- 3. Search for Calculation Setup and click on the corresponding search result.
- 4. The Calculation Setup page is displayed.

|                       |   | Ŕ      | +          | Ī                   | √ Saved | ď | 2 |
|-----------------------|---|--------|------------|---------------------|---------|---|---|
| Calculation Setup     | C |        |            |                     |         |   |   |
| Ketup More options    |   |        |            |                     |         |   |   |
| General               |   |        |            |                     |         |   | _ |
| Calculation Nos.      |   | $\sim$ | Calc. Sch  | ed. Template        |         | ~ | / |
| Continuous / Post Cal |   | $\sim$ | Calc. Iter | n No. · · · · · · · |         | × | / |

- 5. Click in the **Calc. Item No.** field and select the **New** option from the dropdown menu.
- 6. A new Item card is displayed.
- 7. Fill in the mandatory fields on the item card and enter the item number in the **Calc. Item No.** field on the **Calculation Setup** page.

You have stored the item number for sales quote lines in the setup and thus set up **Beyond Calculation**.

Next Chapter

# License Management

This chapter describes how you can view the license management of Beyond Calculation.

To view the status of the product license for **Beyond Calculation**, proceed as follows:

- 1. Open the search field (ALT+Q) and search for the page Beyond License Management.
- 2. The Beyond License Management page is displayed.

|                                          |                            | 0      | er + 10          |                  |       |                 | 0 😅            |
|------------------------------------------|----------------------------|--------|------------------|------------------|-------|-----------------|----------------|
| yond License Managemen                   | t                          |        |                  |                  |       |                 |                |
| * ID · · · · · · · · · · · · · · · · · · |                            |        |                  |                  |       |                 |                |
|                                          |                            |        |                  |                  |       |                 |                |
| censes 🛛 🍓 Sync License                  |                            |        |                  |                  |       |                 | iê l           |
| Company Name †                           | Application Name           | Status | Start Date       | Expiry Date      | Trial | Licensed Metric | Current Metric |
| ÷                                        | BeyondCalculation          | Valid  | 23.08.2024 08:50 | 22.09.2030 08:50 |       | 1               | (              |
|                                          | BeyondServiceRequisition   | Valid  | 02.04.2024 09:13 | 02.05.2030 09:13 |       | 1               |                |
|                                          | BeyondPostCalculation      | Valid  | 14.08.2024 00:33 | 13.09.2030 00:33 |       | 1               |                |
|                                          | BeyondReportPreview        | Valid  | 15.07.2024 21:26 | 14.08.2030 21:26 |       | 1               |                |
|                                          | BeyondService              | Valid  | 30.01.2024 07:41 | 28.02.2030 07:41 |       | 7               |                |
|                                          | BeyondCues                 | Valid  | 29.11.2023 19:15 | 28.02.2030 07:41 |       | 7               | (              |
|                                          | Beyond Inventory Details   | Valid  | 29.01.2024 23:28 | 28.02.2030 07:41 |       | 7               | c              |
|                                          | BeyondDataImporter         | Valid  | 17.06.2024 22:55 | 17.07.2030 22:55 |       | 1               | c              |
|                                          | BeyondCloudConnector       | Valid  | 04.07.2024 06:42 | 03.08.2030 06:42 |       | 1               | C              |
|                                          | BeyondAttributesCore       | Valid  | 14.05.2024 07:51 | 14.07.2030 07:51 |       | 1               | c              |
|                                          | BeyondReports              | Valid  | 05.07.2024 06:39 | 04.08.2030 06:39 |       | 1               | c              |
|                                          | BeyondDocumentLineTransfer | Valid  | 18.09.2024 20:40 | 31.12.2099 00:00 |       | 4               | 0              |

3. Under the **Licenses** section, you will find all product licenses for BeyondIT applications that have been installed for this company. You can read all the necessary information from the values in the columns:

| Column              | Description                                                                                                    |
|---------------------|----------------------------------------------------------------------------------------------------|
| Company<br>Name     | This column indicates the name of the company.                                                                                                    |
| Application<br>Name | This column indicates the name of the application. If you use several BeyondIT products, a separate line is displayed for each product in the overview,                                                                                                    |
| Status              | <ul> <li>This is the status of the product license. Several values are possible:</li> <li>Valid: The product license is valid and the application can be used without restrictions.</li> <li>Expired: The product license has expired. The application can no longer be used.</li> <li>Trial: The product license is valid and the functionalities of the application can be used for a short period of time (note the value in the expiry date column) with restrictions or without restrictions.</li> <li>Exceeded: The product license has expired. The application can no longer be used.</li> </ul> |
| Start Date          | This is the date on which the product license was registered.                                                                                                    |
| Expiry<br>Date      | This is the date on which the product license becomes or became invalid. The application can no longer be used.                                                                                                    |
| Trial               | This checkbox indicates whether the product license is a trial license. Trial licenses are very limited licenses. You can purchase a full product license after the trial license expires (note the value in the <b>Expiry date</b> column).                                                                                                    |
| Licensed<br>Metric  | This column shows how the application was licensed. For example, this can be a tenant license, a license per company or a license per user.                                                                                                    |
| Current<br>Metric   | This column shows how many licenses are used in the environment. The difference between the values in the <b>Licensed metric</b> and <b>Current metric</b> columns indicates whether you need to purchase an additional license.                                                                                                    |

# **Create Precalculation**

This chapter describes how to create a precalculation. The precalulcation is used to determine a total sales price for one or more items. The price of the individual calculation positions is calculated in the calculation schedule template using the calculation matrix.

To create a precalculation, proceed as follows:

- 1. Open your Business Central.
- 2. Open the search function from the role center (ALT+Q)  $\Box$
- 3. Search for Precalculation List and click on the corresponding search result.
- 4. The Precalculation List page is displayed.
- 5. Click on the **New** option in the menu bar to open a new precalculation card.
- 6. The precalculation card is displayed.

| ÷ | Precalculation<br>Precalculation                                        | () ti                                                                    | +       | 8                                                       |                                 |                                                                     | ۳ »                 |
|---|-------------------------------------------------------------------------|--------------------------------------------------------------------------|---------|---------------------------------------------------------|---------------------------------|---------------------------------------------------------------------|---------------------|
|   | 🚡 Created Sales Quotes 🗸 🖉 Show Lines 🗋 Release 🗸 🦝 Send Approval Reque | est   🗸 🏠 Refresh Preview   Actions 🗸 Related 🗸 Automate 🗸 Fewer options | s       |                                                         |                                 |                                                                     | e                   |
|   | General                                                                 |                                                                          |         | Show more                                               | () Details                      | Attachments (0)                                                     |                     |
|   | Description                                                             | Your Reference                                                           |         | Currency Code                                           | Calculation                     | Details $\checkmark$                                                |                     |
|   | Description 2                                                           | Document Date                                                            |         | Parameter                                               | Customer No.                    |                                                                     | -                   |
|   | Customer No.                                                            | Quote Valid To Date                                                      | <u></u> | Template Item No. · · · · · · · · · · · · · · · · · · · | Ship-to Addres:                 | ses                                                                 | (0)                 |
|   | Customer Name ·····                                                     | Unit of Measure Code                                                     | ~       | Calc. Sched. Template                                   | Contacts<br>Sales Ouotes        |                                                                     | (0)                 |
|   | Contact No                                                              | Salesperson Code                                                         | ~       | Discount Type · · · · · · Percentage · · ·              | Sales<br>Sales                  |                                                                     | 0                   |
|   | Contact Name                                                            | Status · · · · · · Open                                                  |         | Discount                                                | Costs                           |                                                                     |                     |
|   |                                                                         |                                                                          |         | Pending Approvals 0                                     | Gross Profit                    |                                                                     | 0.00%               |
|   |                                                                         |                                                                          |         |                                                         | Sales Histor                    | ry for Customer                                                     |                     |
|   |                                                                         |                                                                          |         |                                                         | Customer No.                    |                                                                     | -                   |
|   |                                                                         |                                                                          |         |                                                         | 0                               | 0 0                                                                 | 0                   |
|   |                                                                         |                                                                          |         |                                                         | Ongoing Sales<br>Quotes         | Ongoing Sales Ongoing Sales Ongoing Sales Interview                 | ng Sales            |
|   |                                                                         |                                                                          |         |                                                         |                                 |                                                                     | 5                   |
|   |                                                                         |                                                                          |         |                                                         | 0                               | 0 0                                                                 | 0                   |
|   |                                                                         |                                                                          |         |                                                         | Ongoing Sales<br>Return Orders  | Ongoing Sales Posted Sales Posted<br>Credit Memos Shipments Invoice | l Sales<br>es       |
|   |                                                                         |                                                                          |         |                                                         | 0                               | 0 0                                                                 | 0                   |
|   |                                                                         |                                                                          |         |                                                         | Posted Sales<br>Return Receipts | Posted Sales GP Sales GP Rec<br>Credit Memos transactions transac   | ceivables<br>ctions |
|   |                                                                         |                                                                          |         |                                                         | wearn keceipts                  | crean memos mansactions transac                                     | Louis               |

- 7. Enter a description for the precalculation in the **Description** field.
- 8. Optionally enter a more detailed description for the precalculation in the **Description 2** field.
- 9. Click in the **Customer No.** field and select the customer for whom you want to create a precalculation. After selecting the customer, the system will add information to several fields. Check the fields filled in by the system.
- 10. The precalculation preview is displayed at the bottom of the precalculation card.

| $\leftarrow$ | Precalculation                 |                                           |     |                         |        |                  | (d) e                                                 | +              | Î                                                       |                               |                                  |       |           |
|--------------|--------------------------------|-------------------------------------------|-----|-------------------------|--------|------------------|-------------------------------------------------------|----------------|---------------------------------------------------------|-------------------------------|----------------------------------|-------|-----------|
|              | Precalculation · CAL           | C-000001                                  |     |                         |        |                  | U                                                     |                |                                                         |                               |                                  |       |           |
|              | 🚡 Created Sales Quotes 🗸 🖉 Sho | w Lines 🛛 Release 🗸 🐱 Send Approval Reque | est | Refresh Preview Actions | $\sim$ | Related $\lor$ A | utomate $\lor$ Fewer options                          |                |                                                         |                               |                                  |       |           |
|              | General                        |                                           |     |                         |        |                  |                                                       |                |                                                         |                               |                                  |       | Show more |
|              | Description                    | CAT Mini Excavator 301.6                  | ]   | Your Reference          |        |                  |                                                       |                | Currency Code                                           |                               |                                  |       | ~         |
|              | Description 2                  | CATERPILLAR Mini Excavator 301.6          | ]   | Document Date           |        | 4/8/2024         |                                                       | Ē              | Parameter                                               |                               |                                  |       |           |
|              | Customer No.                   | 10000 ~                                   | ]   | Quote Valid To Date     |        |                  |                                                       |                | Template Item No.                                       | •••••                         | 1000                             |       | $\sim$    |
|              | Customer Name                  | Adatum Corporation                        | ]   | Unit of Measure Code    |        | PCS              |                                                       | $\sim$         | Calc. Sched. Template                                   |                               | MACHINES                         |       | $\sim$    |
|              | Contact No.                    | CT000001                                  | ]   | Salesperson Code        |        | JO               |                                                       | $\sim$         | Discount Type                                           |                               | Percentage                       |       | $\sim$    |
|              | Contact Name                   | Robert Townes                             | ]   | Status                  |        | Open             |                                                       |                | Discount                                                |                               |                                  |       | 0.00      |
|              |                                |                                           |     |                         |        |                  |                                                       |                | Pending Approvals                                       |                               |                                  |       | 0         |
|              |                                |                                           |     |                         |        |                  |                                                       |                | 0.0                                                     |                               |                                  |       |           |
|              | + Add Item                     |                                           |     | E                       | Ð      | B                |                                                       |                | Q 0                                                     |                               |                                  |       |           |
|              |                                |                                           |     |                         |        |                  |                                                       |                |                                                         |                               |                                  | т     |           |
|              |                                |                                           |     |                         |        |                  |                                                       |                |                                                         | こので                           |                                  | JEKTE | _         |
|              |                                |                                           |     |                         |        |                  |                                                       |                |                                                         |                               |                                  |       | _         |
|              |                                |                                           |     |                         |        |                  | CRONUS USA, Inc., 7122 South As<br>Adatum Corporation | inford Street, | , Weetminster, Altanta, GA 31772                        | Document No.<br>Document Date | CALC-000001<br>2024-08-04        |       | _         |
|              |                                |                                           |     |                         |        |                  | Robert Townes<br>192 Market Square                    |                |                                                         | Customer No.<br>Salesperson   | 10000<br>Jim Olive               |       | _         |
|              |                                |                                           |     |                         |        |                  | Atlanta, GA 31772<br>USA                              |                |                                                         | E-Mail                        | JO@contoso.com                   |       | _         |
|              |                                |                                           |     |                         |        |                  | Sales - Quote                                         |                |                                                         |                               |                                  |       |           |
|              |                                |                                           |     |                         |        |                  | Pos. No.                                              | Descript       | tion                                                    | Quar                          | ntity Unit of Unit Price Line Ar | mount | _         |
|              |                                |                                           |     |                         |        |                  |                                                       |                |                                                         |                               | Total \$ excl. VAT               | 0.00  | _         |
|              |                                |                                           |     |                         |        |                  | Ship-to Address                                       |                | datum Corporation, Robert Townes, 11                    |                               | Total \$ incl. VAT               | 0.00  | _         |
|              |                                |                                           |     |                         |        |                  | Ship-to Address<br>Payment Terms                      |                | datum Corporation, Robert Lownes, 11<br>Month/2% 8 days | ez Market Square, At          | anta, GA 31/72, DSA              |       | _         |
|              |                                |                                           |     |                         | ),00 L | JSD              |                                                       |                |                                                         |                               |                                  |       |           |
|              |                                |                                           |     | Discount in 💿 USD 🔵 %   | 0      |                  |                                                       |                |                                                         |                               |                                  |       |           |
|              |                                |                                           |     | Discount 0              | 0,00 L | JSD              |                                                       |                |                                                         |                               |                                  |       |           |
|              |                                |                                           |     | Total without VAT 0     | 0,00 L | JSD              |                                                       |                |                                                         |                               |                                  |       |           |
|              |                                |                                           |     | VAT 0                   | 0.00 L | JSD              |                                                       |                |                                                         |                               |                                  |       |           |
|              |                                |                                           |     | Total with VAT 0        | 0.00 L | JSD              |                                                       |                |                                                         |                               |                                  |       |           |

- 11. Complete the information on the precalculation card under the **General** tab.
- 12. To add calculation positions to the precalculation, click on the Add Item option.

| $\leftarrow$ | Precalculation                                                                                                    |                                                                       |                                                                                                    |                   |                              |                                                          |
|--------------|----------------------------------------------------------------------------------------------------|-----------------------------------------------------------------------|----------------------------------------------------------------------------------------------------|-------------------|------------------------------|----------------------------------------------------------|
|              | Precalculation · CALC-000001                                                                                          |                                                                       |                                                                                                    |                   | $\overline{}$                |                                                          |
|              | 🚡 Created Sales Quotes 🗸 🕑 Show Lines 🕃 Release 🗸 🚿 Send Approval Request 🗸                                           | Refresh Preview                                                       | Actions $\lor$                                                                                               | Related $\lor$ Au | itomate $\vee$ Fewer options |                                                          |
|              | General >                                                                                                    |                                                                       |                                                                                                    |                   | CAT Mini Excavator 301.6 Ada | tum Corporation Open 1000 MACHINES                       |
|              | + Add Item                                                                                                    |                                                                       | Ŧ                                                                                                    | R                 | Q. Q                         |                                                          |
|              | Title     Quantity       Configurable basic machine     0       VAT in %     Unit       0     Piece       Description | Price per Unit 0 Price per Unit 0                                     | Selling Price<br>0.00<br>Purchase Price<br>0.00                                                              |                   |                              |                                                          |
|              | +~                                                                                                    | Sub-Total<br>Discount in  USU<br>Discount<br>Total without VAT<br>VAT | <ul> <li>☐ Delete</li> <li>0,00 U</li> <li>0,00 U</li> <li>0,00 U</li> <li>0,00 U</li> <li>0,00 U</li> </ul> | ISD               | _                            | otal \$ excl. VAT 0.00<br>0.00<br>otal \$ incl. VAT 0.00 |
|              |                                                                                                    | Total with VAT                                                        | 0,00 U                                                                                                    | ISD               |                              |                                                          |

- 13. In the **Title** field, enter a description for the item you want to add to the preliminary costing.
- 14. Select one of the configured calculation types from the dropdown menu below. You can define the calculation types yourself; you can find more information on this in the chapter Setup Calculation Types.
- 15. Enter the number of items you want to add to the precalculation in the **Quantity** field.
- 16. Enter the price of the item in the **Price per Unit** fields. It is necessary that you enter at least the unit price for the approximate selling price. You can later use the calculation matrix to calculate the exact selling price including all surcharges such as overheads or the margin. The price per unit for the purchase price is optional and does not have to be maintained.
- 17. Enter the description for the item in your precalculation in the **Description** area.
- 18. Click on Save to add the calculation position to your precalculation. The calculation preview is updated automatically.

| Precalculation                                                                                                    |                                                |                                                                                                    |                                                                                                    | + 🛍                                                                                                    |
|----------------------------------------------------------------------------------------------------|------------------------------------------------|----------------------------------------------------------------------------------------------------|----------------------------------------------------------------------------------------------------|----------------------------------------------------------------------------------------------------|
| Precalculation · CAL                                                                                                    | LC-000001                                      |                                                                                                    |                                                                                                    |                                                                                                    |
| 🚡 Created Sales Quotes 🛛 🗸 🛛 Sh                                                                                                    | now Lines 🛛 Release 🗸 🛛 🕸 Send Approval Reques | tt 🗸 🐘 Refresh Preview 🛛 Actions 🗸                                                                                                    | Related $\lor$ Automate $\lor$ Fewer options                                                                                                    |                                                                                                    |
| General                                                                                                    |                                                |                                                                                                    |                                                                                                    | Show more                                                                                                    |
| Description                                                                                                    | CAT Mini Excavator 301.6                       | Your Reference                                                                                                    |                                                                                                    | Currency Code · · · · · · · · · · · · · · · · · · ·                                                                                                    |
| Description 2                                                                                                    | CATERPILLAR Mini Excavator 301.6               | Document Date                                                                                                    | 4/8/2024                                                                                                    | Parameter                                                                                                    |
| Customer No.                                                                                                    | · 10000 · ·                                    | Quote Valid To Date                                                                                                    |                                                                                                    | Template Item No. · · · · · · · · · · · · · · · · · · ·                                                                                                    |
| Customer Name                                                                                                    | Adatum Corporation                             | Unit of Measure Code                                                                                                    | PCS                                                                                                    | Calc. Sched. Template · · · · · · MACHINES · ·                                                                                                    |
| Contact No.                                                                                                    | CT000001                                       | Salesperson Code                                                                                                    | - Ol                                                                                                    | Discount Type · · · · · · Percentage V                                                                                                    |
| Contact Name                                                                                                    | Robert Townes                                  | Status · · · · · · · · · · · · · · · · · · ·                                                                                                    | Open                                                                                                    | Discount                                                                                                    |
|                                                                                                    |                                                |                                                                                                    |                                                                                                    | Pending Approvals0                                                                                                    |
| + Add Item = Add Text CAT Mini Excavator 301.6 Configurable basic machine Description Operating weight: - approx.1.893 kg (depending o Engine: - Three-oplinder diesel engine, b, - Displacement: 1.1 ( | ype CAT C1.1 (water-cooled)                    | Price per Unit         Selling Price           35.000.00         35.000.00           Price per Unit         Purchase Price           35.000.00         35.000.00                                                                                                    | Concest SIA, No., 712 Such Anhors<br>Addum Copportion<br>Regist Torona<br>Addum Copportion<br>Regist Torona<br>Addum, Copportion<br>Regist Torona<br>Addum, Copportion | C C                                                                                                    |
| - Power 16.1 kW / 21.6 hp in acc<br>- EU emission stage V due to op<br>Mudreulic outons:<br>+ ~                                                                                                    |                                                | Edit         Delete           Sub-Total         35.000,00           Discount in <ul> <li>USD</li> <li>(000)</li> <li>(000)<td>USD</td><td>Starting Unit of<br/>Wesser         Unit Price         Lise Amount           T Win Execute 201.0         1         Piece         30.00.00         35.00.00           Starting wegnit:         1         Piece         30.00.00         35.00.00           Starting wegnit:         Starting Wegnit:         Starting Wegnit:         Starting Wegnit:           Starting wegnit:         Starting Wegnit:         Starting Wegnit:         Starting Wegnit:           Starting Wegnit:         Starting Wegnit:         Starting Wegnit:         Starting Wegnit:           Starting Wegnit:         Starting Wegnit:         Starting Wegnit:         Starting Wegnit:           Starting Wegnit:         Starting Wegnit:         Starting Wegnit:         Starting Wegnit:           Starting Wegnit:         Starting Wegnit:         Starting Wegnit:         Starting Wegnit:           Starting Wegnit:         Starting Wegnit:         Starting Wegnit:         Starting Wegnit:           Starting Wegnit:         Starting Wegnit:         Starting Wegnit:         Starting Wegnit:           Starting Wegnit:         Starting Wegnit:         Starting Wegnit:         Starting Wegnit:           Starting Wegnit:         Starting Wegnit:         Starting Wegnit:         Starting Wegnit:           Staris Starting Wegnit:         Staris Starting We</td></li></ul> | USD                                                                                                    | Starting Unit of<br>Wesser         Unit Price         Lise Amount           T Win Execute 201.0         1         Piece         30.00.00         35.00.00           Starting wegnit:         1         Piece         30.00.00         35.00.00           Starting wegnit:         Starting Wegnit:         Starting Wegnit:         Starting Wegnit:           Starting wegnit:         Starting Wegnit:         Starting Wegnit:         Starting Wegnit:           Starting Wegnit:         Starting Wegnit:         Starting Wegnit:         Starting Wegnit:           Starting Wegnit:         Starting Wegnit:         Starting Wegnit:         Starting Wegnit:           Starting Wegnit:         Starting Wegnit:         Starting Wegnit:         Starting Wegnit:           Starting Wegnit:         Starting Wegnit:         Starting Wegnit:         Starting Wegnit:           Starting Wegnit:         Starting Wegnit:         Starting Wegnit:         Starting Wegnit:           Starting Wegnit:         Starting Wegnit:         Starting Wegnit:         Starting Wegnit:           Starting Wegnit:         Starting Wegnit:         Starting Wegnit:         Starting Wegnit:           Starting Wegnit:         Starting Wegnit:         Starting Wegnit:         Starting Wegnit:           Staris Starting Wegnit:         Staris Starting We |

- 19. Once you have added all the calculation positions, you can use the calculation matrix to see the sales prices for the positions and the exact sales price for the entire precalculation including all overheads, margin and other calculated values. Click on **Related** > **Matrix** in the menu bar.
- 20. The calculation matrix you have set up is displayed.

#### Calc. Schedule Overview Matrix - MACHINES - STANDARD

| $\mathcal O$ Search |                             |                      |               | ₿ ≣       |
|---------------------|-----------------------------|----------------------|---------------|-----------|
| Row No.             | Description                 | Totaling             | Totaling Type | Standard  |
| RA                  | Cost for road approval      | ROAD APPROVAL        | Calculation T | 1,620.00  |
| RAOV                | Road Approval Overhead Cost | "RAOV"               | Formula       | -         |
| SUM                 | Sum Road Approval           | RA+(RA*RAOV/100)     | Formula       | 1,620.00  |
|                     |                             |                      |               | -         |
| TOTAL               | Total Sum of Calculation    | SUM                  | Formula       | 41,970.00 |
| MARGIN              | Margin for total sum        | MARGIN               | Formula       | 8.50      |
| SALES PRICE         | Sales Price                 | SUM+(SUM*MARGIN/100) | Formula       | 45,537.45 |

Close

2 X

You have created a precalculation.

Next Chapter

 $\leftarrow$ 

## **Create Sales Quote from Precalculation**

This chapter describes how to create a sales quote from a precalculation. Before you can create a sales quote from a precalculation, you must approve and/or release the precalculation.

To create a sales quote from a precalculation, proceed as follows:

- 1. Open your Business Central.
- 2. Open the search function from the role center (ALT+Q)  $\Box$
- 3. Search for Precalculation List and click on the corresponding search result.
- 4. The **Precalculation List** page is displayed.
- 5. Select the precalculation from the list.
- 6. The precalculation card is displayed.
- 7. To create a sales quote from the precalculation, click on **Create Sales Quote** in the menu bar. Please note that you can only create a sales quote from released precalculations.

| $\leftarrow$ | Precalculation    |
|--------------|-------------------|
|              | 11666166161616161 |

# Precalculation · CALC-000001

| 퉵 Create Sales Quote 🗸 🗸 | Show Lines | 🔓 Release 🗸 🗸        | 😒 Send Approval Request | $\sim$ |
|--------------------------|------------|----------------------|-------------------------|--------|
| 🗄 Create Sales Quote     |            |                      |                         |        |
| Created Sales Quotes     |            |                      |                         |        |
| Send by Email            | CAT N      | /ini Excavator 301.6 | 5                       |        |
| C Preview                | CATE       | RPILLAR Mini Excav   | ator 301.6              |        |
| Customer No.             | 10000      | )                    | ~                       |        |
| Customer Name            | Adatu      | im Corporation       |                         |        |
| Contact No.              | СТООС      | 0001                 |                         |        |
| Contact Name             | Rober      | rt Townes            |                         |        |

8. The lines from the precalculation are transferred to a new sales quote and the sales quote card is displayed.

You have created a sales quote from a precalculation. You can use the **Created Sales Quotes** button to display the sales quotes that were created with this precalculation.